## Payments > Autopay Batch

Last Modified on 11/03/2020 10:36 am EST

Processing auto payments in the system allows administrators the ability to charge and collect money from parents that have an auto payment setup. Parents can add auto-pay information from the parent portal or administrators can add a payment method from the Auto-pay tab on the family record.

For auto payments to be processed, a payment gateway must be setup within the system (the site must be setup for credit card and/or ACH processing).

There are two ways the system processes auto-pays:

- Automated basis the system will pickup and pay open balances according to the schedule setup/selected by parents or administrators (Please note: the autopay batch needs to be enabled on the back end, please contact scwsupport@procaresoftware.com if you would like to setup automatic autopay)
- Variable/full amount basis an administrator would go to the Payments > Autopay Batch screen to batch out payments

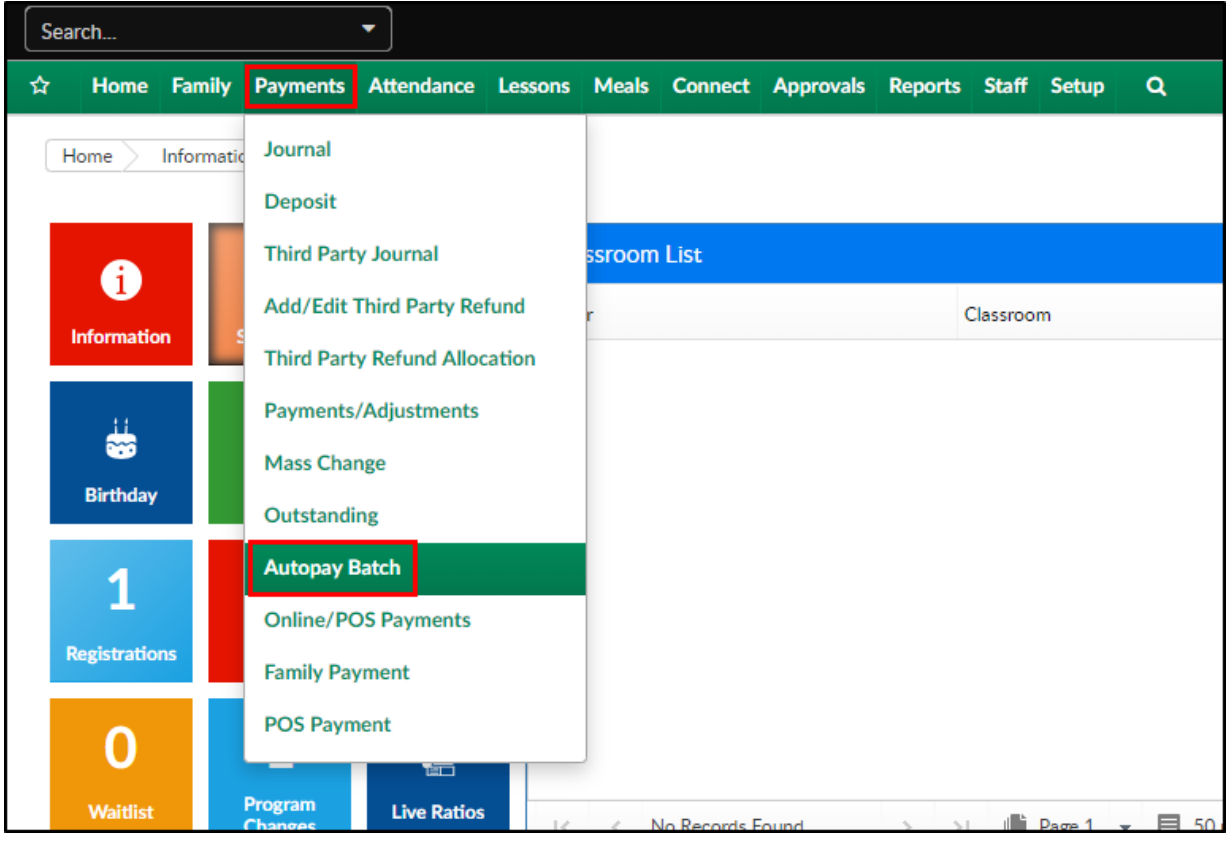

The Payments > Autopay Batch screen will only be used if a center manually batches out autopay payments.

1. Click the Search Criteria button to select search criteria

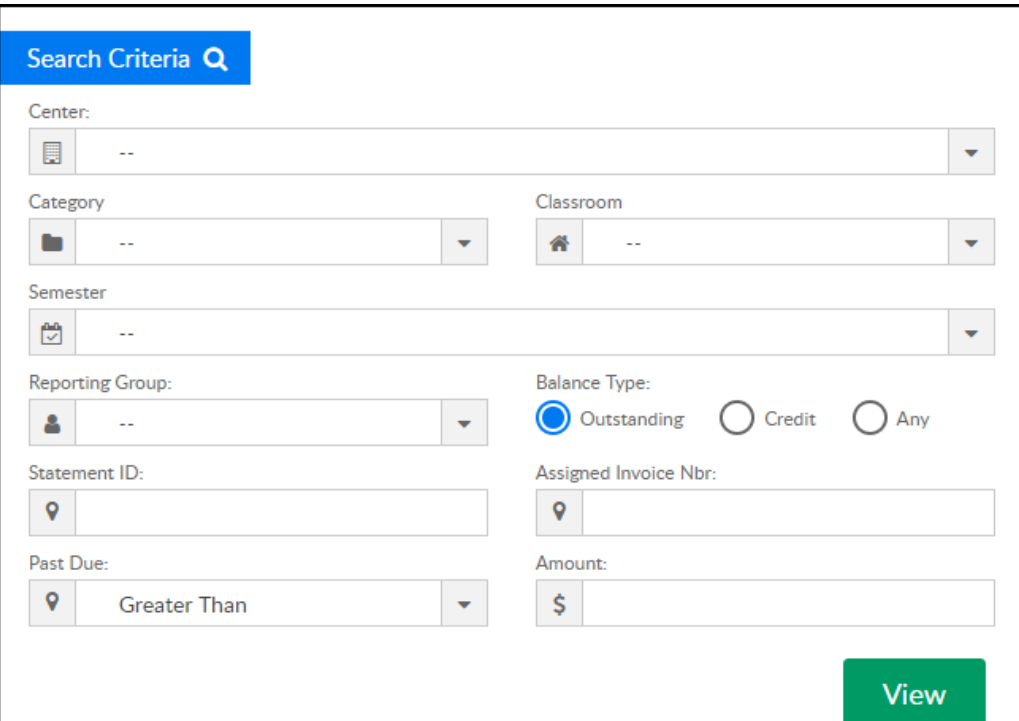

- Center
- Category
- Classroom
- Semester
- Reporting Group
- o Balance Type
- Statement ID
- Assigned Invoice Nbr
- Past Due
- Amount
- 2. Click View
- 3. All families that match the selected search criteria with open balances will display. Check or Uncheck boxes to include or exclude them from the batch
	- To edit the payment amount, double click the Charge Amount text and enter the value. Then push Tab

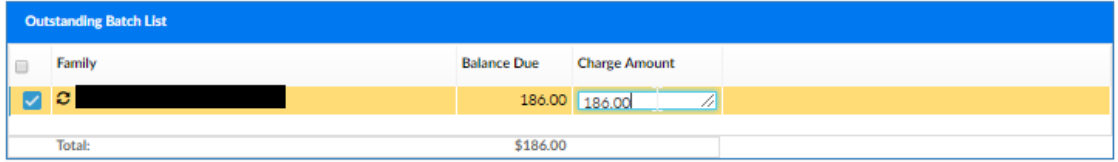

- 4. Once families are selected, click Pay All Selected to charge the parent's auto-pay accounts on file
- 5. A confirmation box will display when the batch is completed

Reports can be pulled from the following screens:

- Payments > Online/POS Payments
- Reports > Payment Select AutoPay Status Report, then click the blue number to open an Excel report

Please Note: this will trigger the auto-pay success or auto-pay failure templates to send. These templates can be edited by going to Setup > System Config, then select the email option